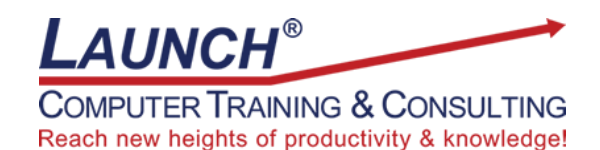

Our Customers Get their Computer Work Done in Less than Half the Time! Feel in control \* Get better looking results \* Feel less frustrated \* Get it done right \* Save money

Learn more at [LaunchTraining.com](http://www.launchtraining.com/) [o](http://www.launchtraining.com/)r call 781-395-9565.

# **Launch Tip of the Month June 2023**

Microsoft Windows 11 has a new look and new features. Most of the changes in Windows have been well received but change, even good change, can sometimes be unsettling. One objection I have heard is that the Start menu is now centered on the taskbar. Its position changes as you add more icons to the taskbar.

**ALDESCHUSSENSSS** 

 $\land \bullet \Box$  4)  $^{10:38 \text{ PM}}_{6/26/2023}$  0

Would you like it back where it was in Windows 10? If so, your wish is granted!

Q Search

- 1. Press Windows+S to put your cursor in the Search box (or click the Start menu).
- 2. Type Settings and press Enter.

71\*F<br>Mostly cloudy

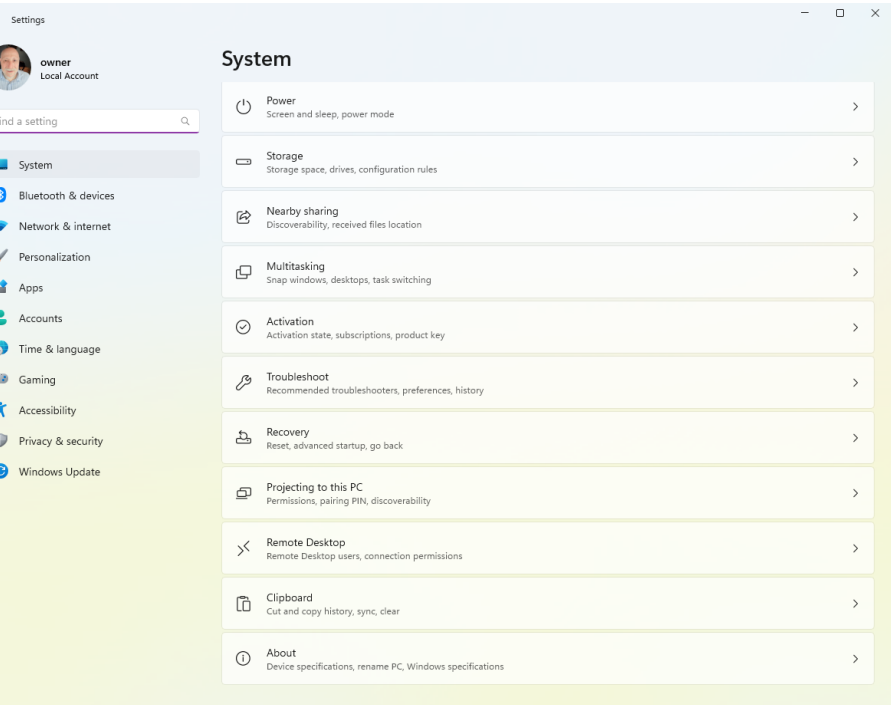

Page **1** of **3**

### 3. Select Personalization in the pane on the left.

4. Select Taskbar.

Taskbar ⊟ Taskbar behaviors, system pins

### 5. Select Taskbar behaviors.

Taskbar behaviors

Taskbar alignment, badging, automatically hide, and multiple displays

## 6. Change the Taskbar alignment setting to Left.

Taskbar behaviors Taskbar alignment, badging, automatically hide, and multiple displays Left | Center Taskbar alignment

### And now it's back to where you are used to seeing it!

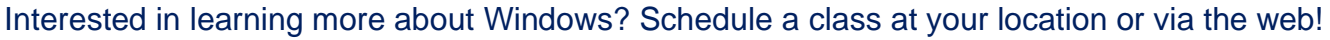

#### **Featured Course: Getting Started with Microsoft Windows**

- Getting Help
- Personalizing the Desktop
- Working with the Start Menu
	- o Pinning apps to the Start Menu
	- o Pinning apps to the Taskbar
	- o Jump lists
	- o Working with tiles
	- o Group and title tiles
	- o Resize the tile area
	- o Make the Start Menu full screen
- Creating shortcuts on the Desktop
- Moving and resizing windows
- Displaying multiple windows at the same time
- Switching between windows
- Using a mouse
- Arranging icons
- Using Auto Arrange
- Minimizing, maximizing, and restoring windows
- Closing windows
- Cascading and tiling windows
- Task View (Multi-App View)
- File Explorer
- The Action Center
	- o Airplane mode
	- o Brightness
	- o Focus Assist
	- o Project
	- o Screen Snip
	- o Tablet mode
- Setting screen resolution
- Organize email accounts in one place
- Cortana
- Windows Store
- Photos App
- Windows Media Player
- Deleting files/emptying the Recycle Bin
- Using Aero features
	- o Aero Peek
	- o Aero Shake
	- o Aero Snap
- Using the Run Command
- Using the Clock
- Using the Calculator
- Using WordPad
- Using Paint
- Changing views
- Finding files
- Setting default printers
- Changing Mouse Properties
- Shutting down
- Working with the Task Bar
- Windows shortcut keys

Visit<https://www.launchtraining.com/outlines> to view all of our class outlines.